## **How To Register Staff for Training (Manager)**

- 1. Go to [https://mylearning-uhn.sumtotal.host](https://mylearning-uhn.sumtotal.host/)
- 2. Once at the Sign In page, enter your Username and Password.
- UHN and Research Employees: your username is UHN + your employee ID Example: UHN123456 Can be found on your offer letter, paystub, or Employee Self-Service
- UHN Physicians: your username is UHNMD + CPSO or RDSCO number Example: UHNMD123456 or UHNRD123456

**TIP**: If you cannot remember your password, click on the **Forgot your password?** link on the LMS Forgot your password? home page to reset it

3. In the Search Box, type in the name of the course you are looking for. Select from the drop down list that appears or scroll down to the bottom of the drop down list and click **See all results for** to see a full list courses that match your search.

**Important**: If a training track has more than one class, staff must attend the classes in the sequence listed in the Course Catalogue

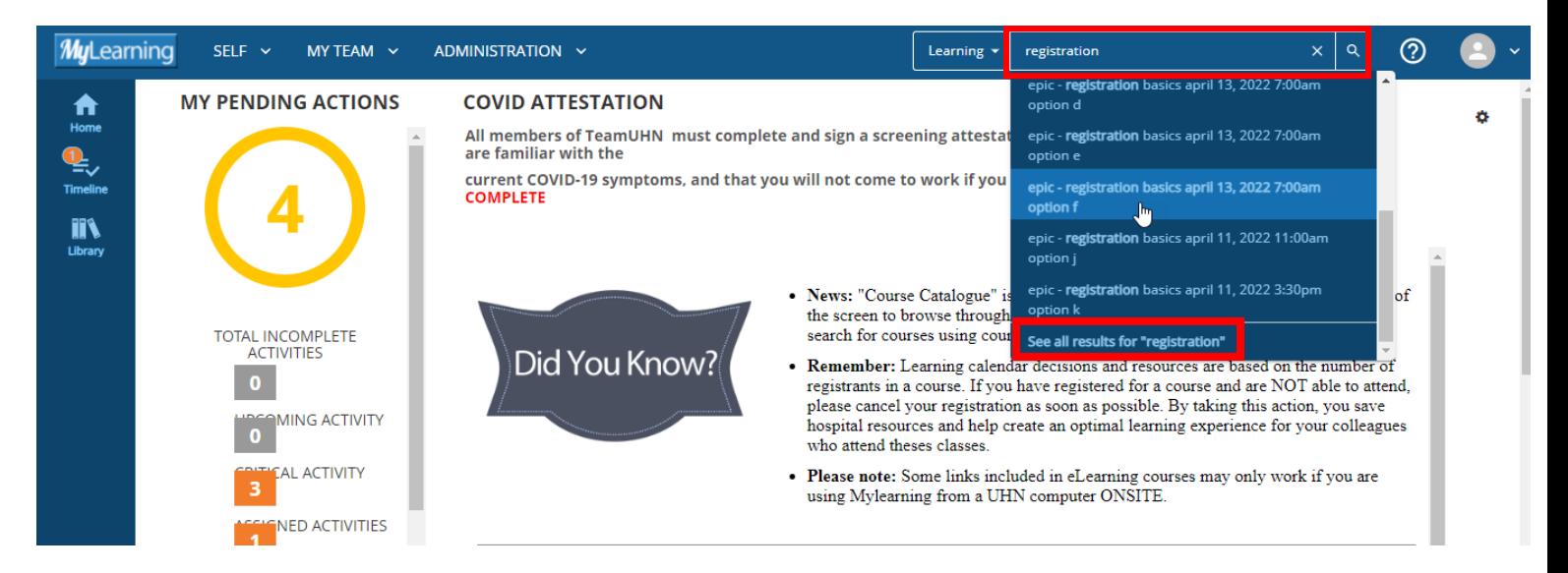

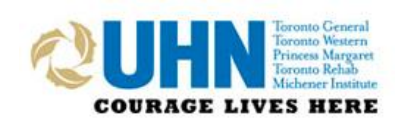

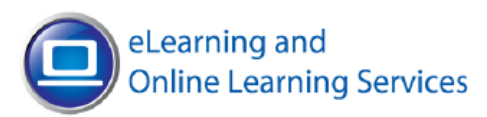

4. When you find the course you are looking for, click on the **More Actions** icon  $\begin{bmatrix} \vdots \\ \vdots \end{bmatrix}$  and select **Register Others**.

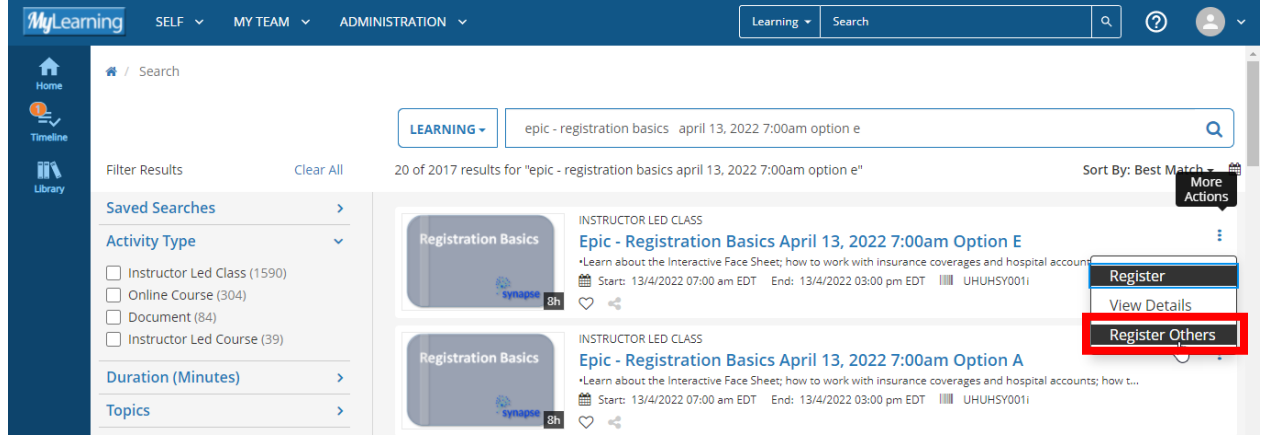

5. You will come to a screen called Batch Registration. Confirm the available capacity for the course you selected **(A)**, then click on **Continue (B)**.

After doing so, you will have the option to add users. Click on **Select Users (C)** to open the drop down.

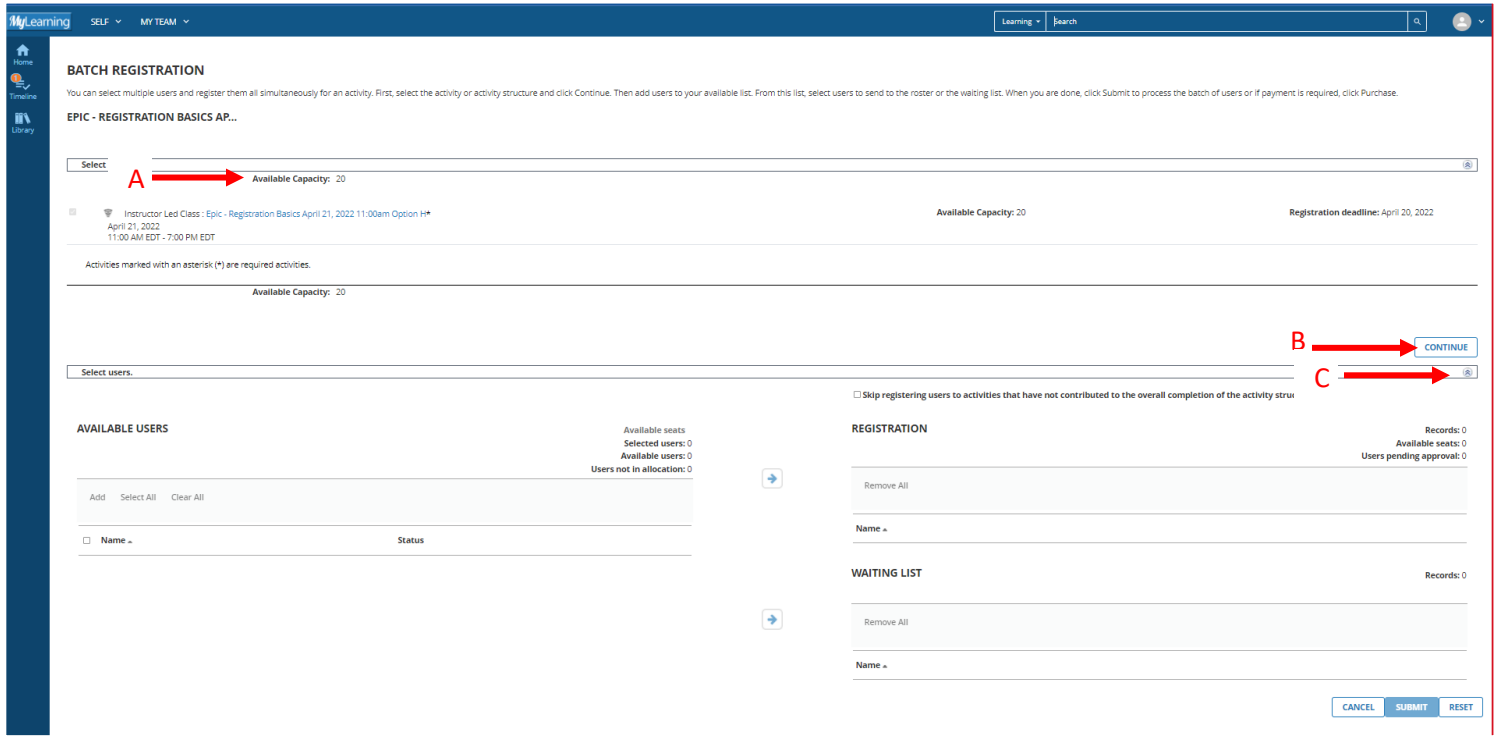

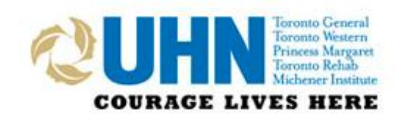

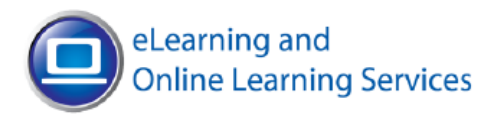

## 6. Click on **Add**.

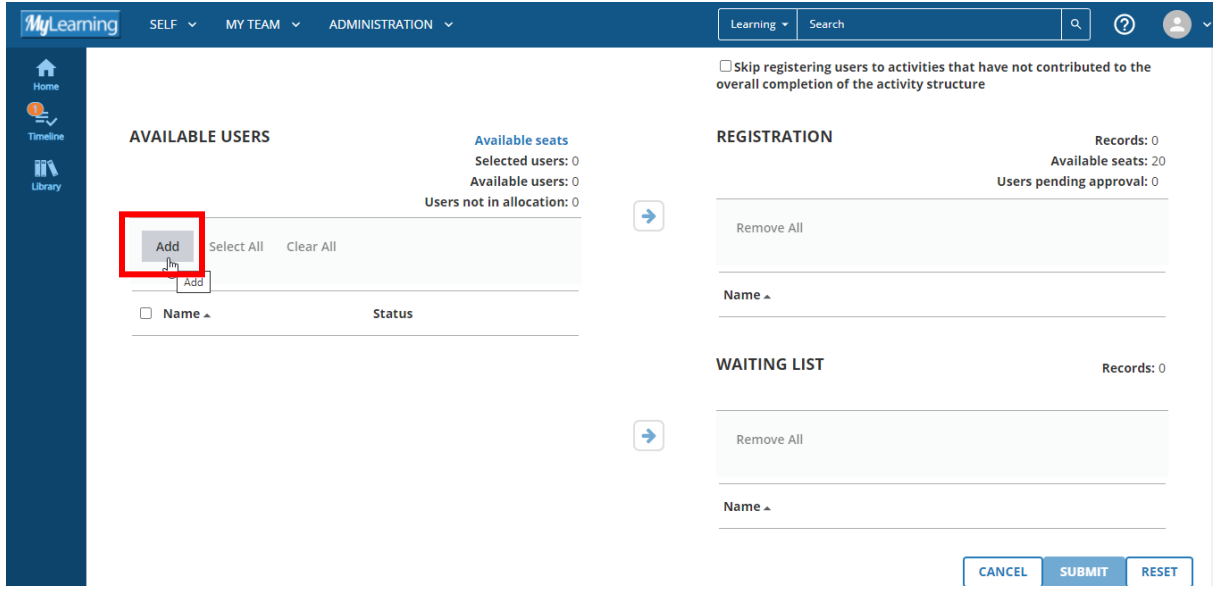

7. Choose **Select users by email, user number, username, or NT account**. Type in the email addresses of each active member of your team that you wish to register for training, separated by commas or semicolons. Once complete, click **Next**.

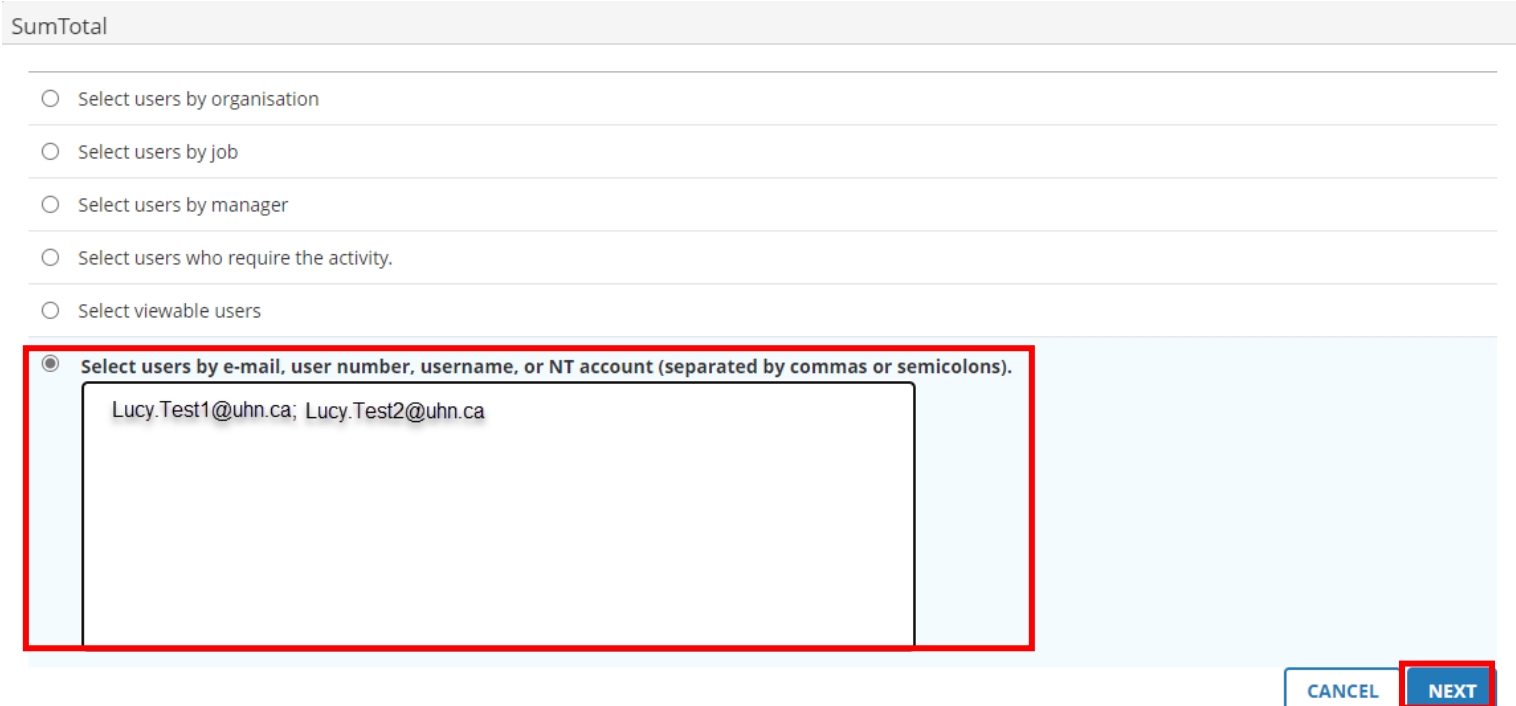

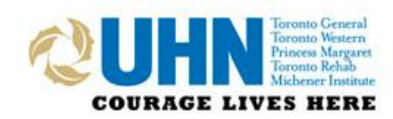

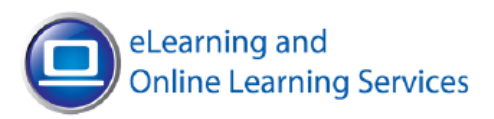

## 8. Click **Select All.**

SumTotal

## **SELECT USERS.**

Select one or more users from the list below and click OK.

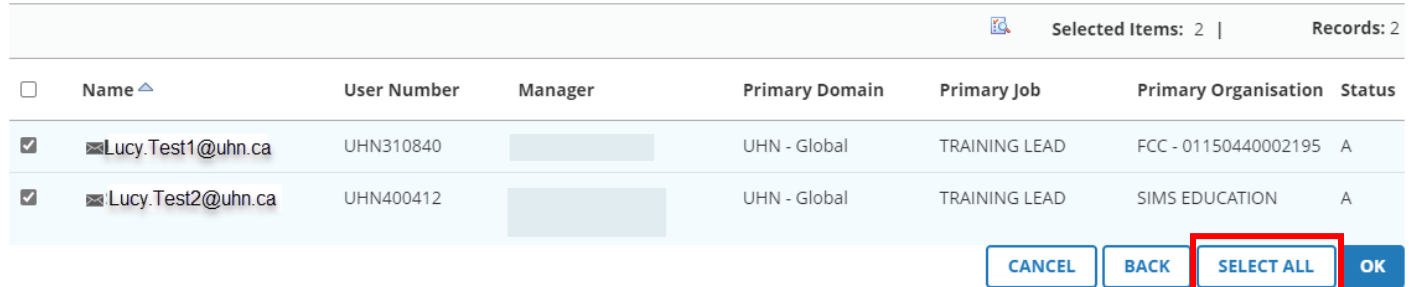

9. You will see a list of the employees that you added. Click **Select All**, and then click the **Move user** 

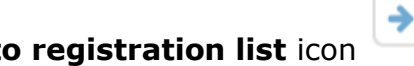

**to registration list** icon to move your employees to the Registration List.

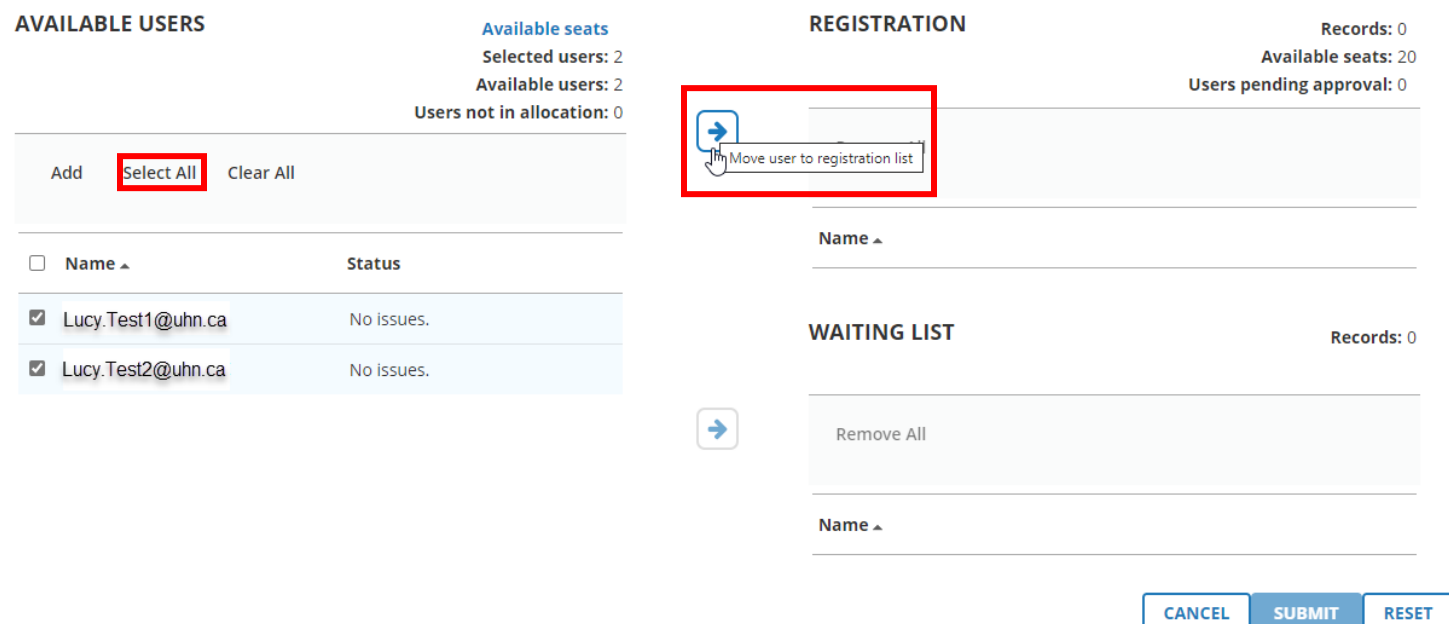

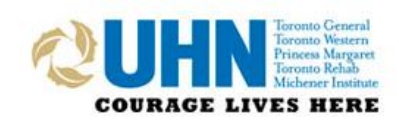

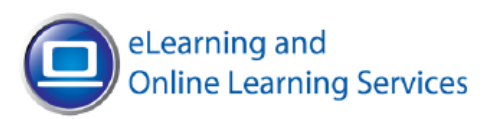

11. Your employees will be moved over to the Registration list. Confirm that all your employees have been added correctly. Once done, click **Submit**. Your employees are now registered for training and will receive an email from the LMS confirming their registration.

**TIP**: if you added an employee incorrectly, use the X to remove them from the list.

**NOTE**: if an employee needs to change the date of their training, they can do so in the LMS. Please advise them to cancel their existing registration to open a seat to training for other staff members.

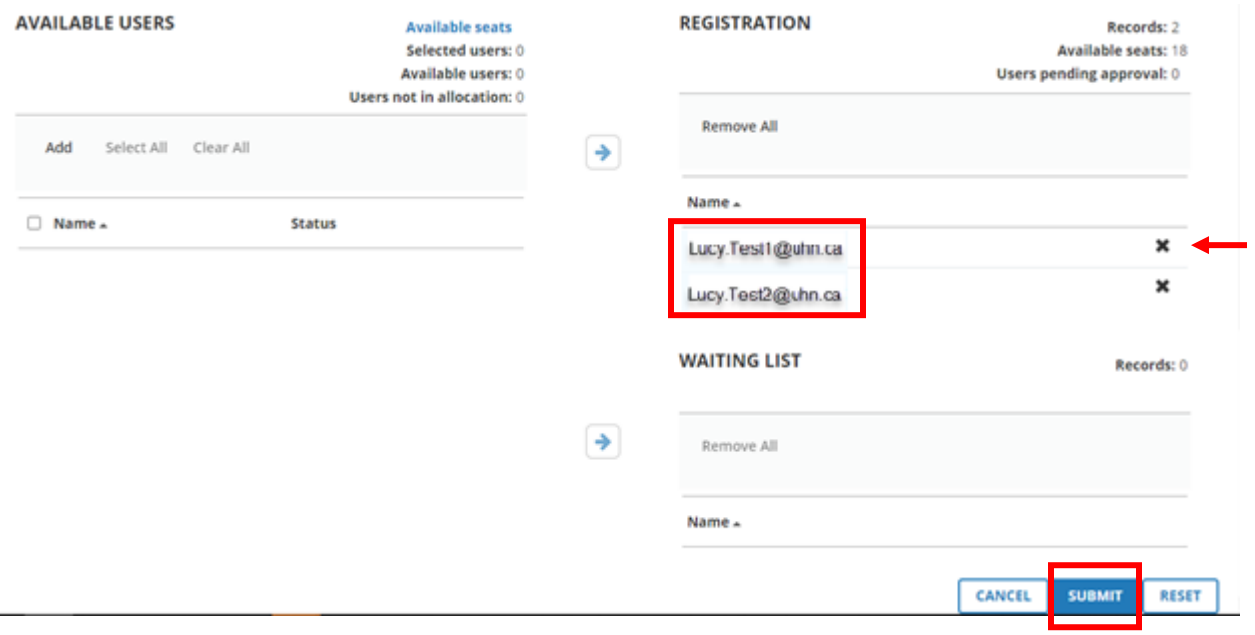

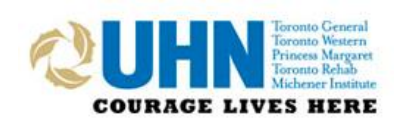

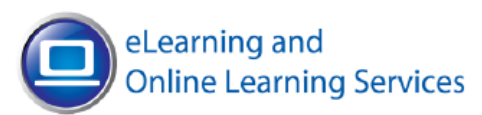